## **Hướng dẫn sử dụng Zoom cho bệnh nhân Với điện thoại thông minh, iPad hoặc máy tính**

Cách kết nối Cuộc Hẹn Khám Chữa Bệnh Từ Xa Qua Video

Bạn sẽ cần điện thoại thông minh, iPad hoặc máy tính bảng có máy ảnh và micrô\* Đảm bảo có kết nối internet tốt Hãy ở trong không gian yên tĩnh, đủ ánh sáng và riêng tư

Đảm bảo đăng nhập vài phút trước thời gian dự kiến

**\* Nếu sử dụng máy tính thay vì điện thoại thông minh, iPad hoặc máy tính bảng, hãy xem hướng dẫn Zoom cho máy tính**

**Bước 1** Sau khi cài đặt, nhấp vào Đường Dẫn Cuộc Họp nhà cung cấp đã gửi cho bạn. Đường dẫn sẽ mở ứng dụng Zoom trên điện thoại của bạn. **Với iPhone hoặc iPad** Truy cập Apple App Store và tải "Zoom Cloud Meetings" **Với Android hoặc máy tính bảng khác** Truy cập Google Play Store và tải "Zoom Cloud Meetings" **Bước 2** Nhập họ tên đầy đủ vào khung và nhấp vào "Tiếp tục".

Tài nguyên này được thực hiện bằng cách cấp G22RH20213 từ Văn Phòng Thúc Đẩy Khám Chữa Bệnh Từ Xa, Cơ Quan Quản Lý Tài Nguyên Và Dịch Vụ Y Tế, DHHS

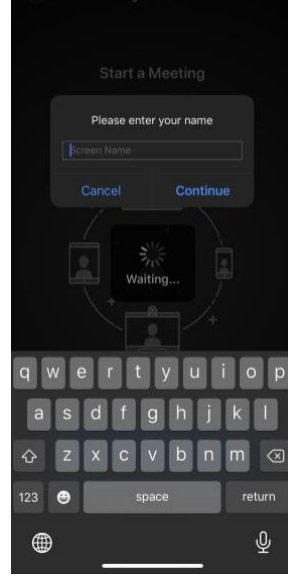

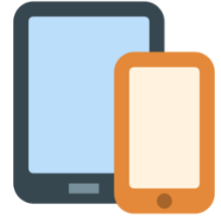

**Bước 3** Chờ nhà cung cấp cho phép bạn tham gia. Khi ở trong cuộc họp, ứng dụng sẽ nhắc bạn về âm than . Nhấp vào "ĐỒNG Ý"

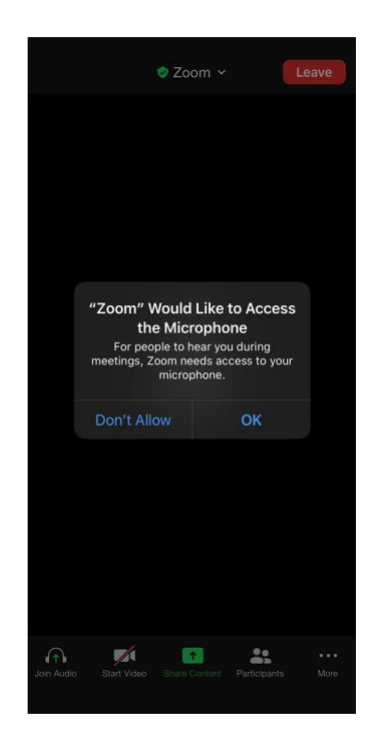

**Bước 4** Nhấp vào "Gọi bằng Âm thanh Internet" để sử dụng âm thanh trên thiết bị của bạn. Ngoài ra, bạn có thể chọn "Quay số". Zoom sẽ cung cấp cho bạn danh sách các số để quay.

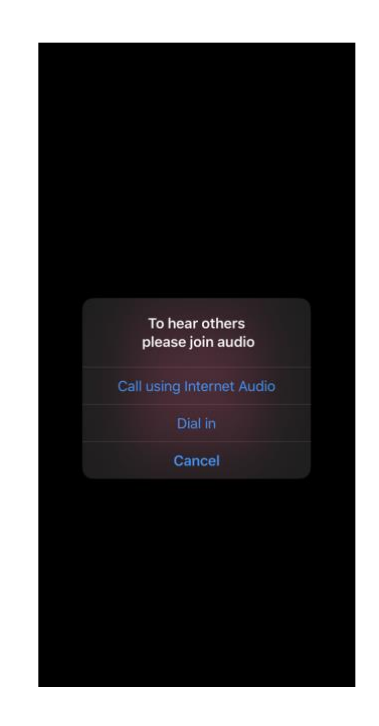

Hiện tại, bạn đã kết nối truy cập khám chữa bệnh từ xa với video. Đảm bảo bạn đã bật âm thanh và video (biểu tượng âm thanh và video phải giống hệt như hình bên dưới)

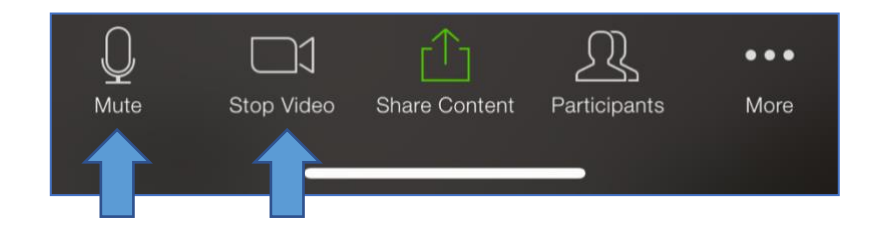

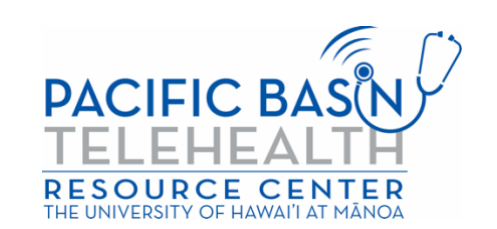